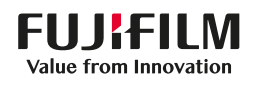

# **SONOSITE ST**

# **Kurzanleitung**

## Einschalten des Systems

Drücken Sie auf die Ein/Aus-Taste an der Rückseite des Systems.

#### **Starten einer Untersuchung Neuer Patient**

- 1 Tippen Sie auf dem Startbildschirm auf Patientendaten eingeben oder auf dem Touchscreen auf + Neuer Patient.
- 2 Geben Sie die Patientendaten ein.
- 3 Tippen Sie auf Scan, um die Bildgebung zu starten.

Alle während der Untersuchung gespeicherten Daten werden mit dem Patienten verknüpft.

#### **Untersuchungstypen**

- 1 Wählen Sie die Taste für Schallsonde und Untersuchung.
- 2 Wählen Sie Schallsonde und den Untersuchungstyp.
- 3 Doppelklick auf den Untersuchungstyp oder tippen Sie auf Scan, um die Bildgebung zu starten.

#### **Einlesen**

- 2D ist der Standardmodus. Tippen Sie auf 2D, um in den Standardmodus zurückzukehren.
- Tippen Sie auf M, um im M-Mode zu scannen.
- Tippen Sie auf C, um im Farbdoppler zu scannen.

#### **M-Modus**

- 1 Positionieren Sie die M-Linie auf dem Touchscreen auf dem 2D-Bild.
- 2 Um sowohl die M-Linie als auch die Kurve anzuzeigen, tippen Sie nochmals auf auf M.
- 3 Tippen Sie auf das Bild oder die Kurve, um zwischen den Steuerelementen umzuschalten.

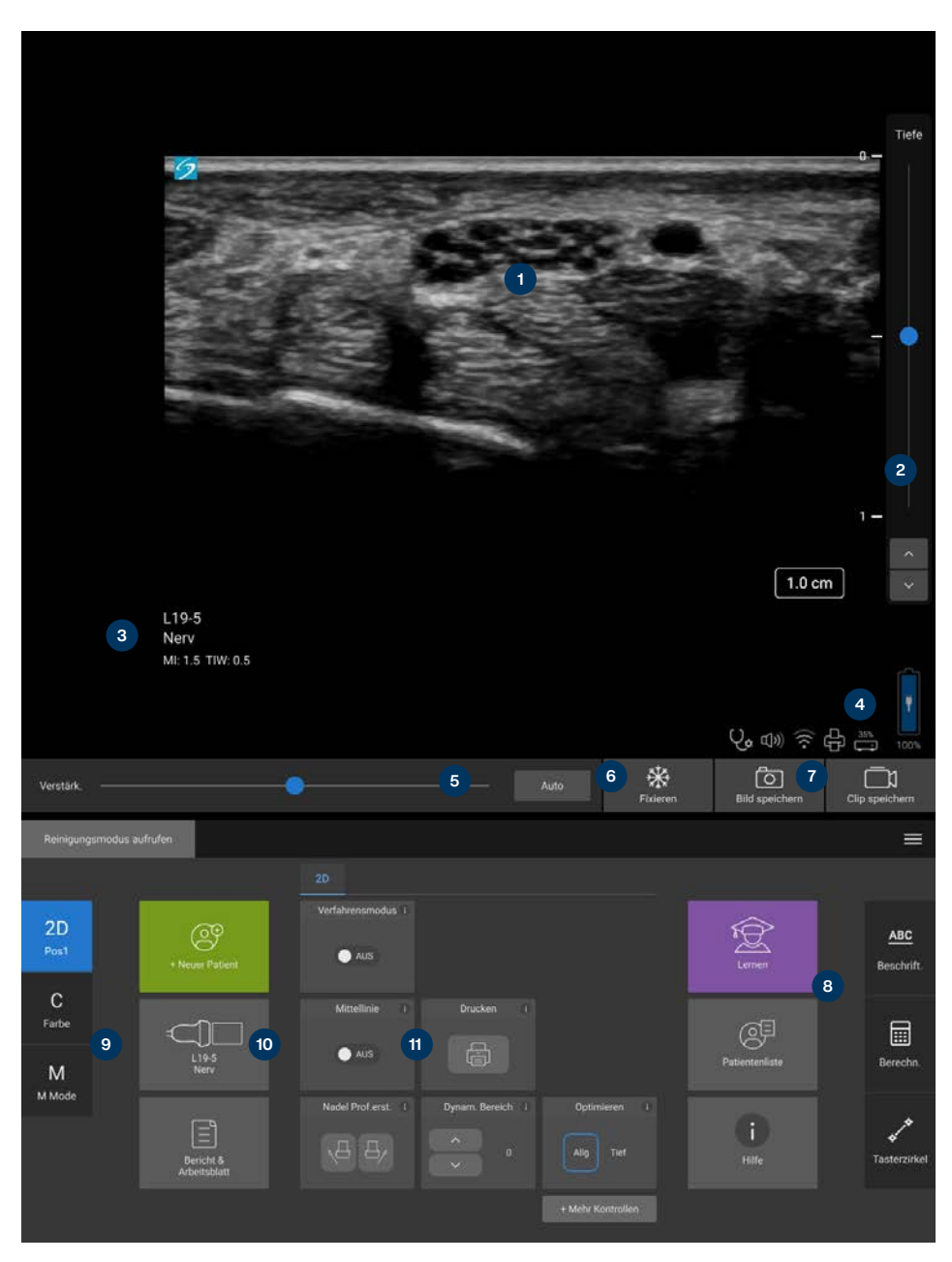

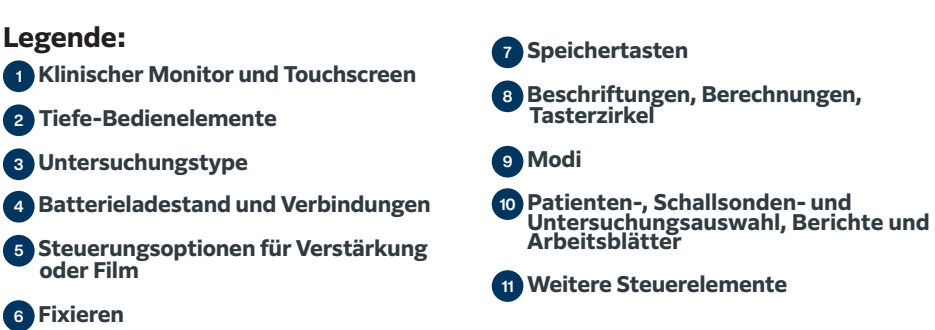

# **SONOSITE ST**

## **Kurzanleitung**

#### **Verstärkung**

Zur Einstellung der Verstärkung haben Sie folgende Möglichkeiten:

- Bewegen Sie den Schieberegler auf dem Touchscreen.
- Tippen Sie auf Auto, um die Verstärkung automatisch anzupassen.

#### **Tiefe**

• Verwenden Sie die Schaltflächen "Tiefe nach oben/nach unten" auf der rechten Seite des Touchscreens.

#### **Fixieren, Fixierung aufheben und Verwendung von Cine**

- 1 Tippen 兴 Die CINE-Bedienelemente werden links neben dem Symbol angezeigt.
- 2 Ziehen Sie Ihren Finger auf dem Touchscreen horizontal nach rechts oder links, um vor- oder rückwärts durch die Einzelbilder zu navigieren. Tippen Sie auf die Richtungspfeile, um von Bild zu Bild zu springen.
- 3 Tippen Sie nochmals auf  $\frac{11}{26}$ , um die Fixierung zu lösen.

#### **Zoom**

#### Live-Zoom

- 1 Tippen Sie auf das Steuerelement Zoom auf dem Touchscreen.
- 2 Positionieren Sie das Zoomfeld, indem Sie es auf dem Touchscreen ziehen.
- 3 Tippen Sie auf den Kreis in der Ecke und ziehen Sie diesen, um die Größe des Zoomfelds einzustellen.
- 4 Tippen Sie zum Zoomen erneut auf das Steuerelement.

#### Fixierter Zoom

- 1 Tippen Sie auf das Steuerelement Zoom auf dem Touchscreen.
- 3 Tippen Sie auf der Zoomsteuerung auf Nach oben" oder "Nach unten", um die Vergrößerung zu verändern.
- 3 Schwenken Sie das Bild auf dem Touchscreen.

#### **Messungen und Berechnungen Messungen**

- 1 Tippen Sie bei einem Live- oder fixierten Bild auf die Schaltfläche Tasterzirkel /
- 2 Verwenden Sie die Enden der Tasterzirkel, um diese zu positionieren, oder wählen Sie eine andere Messung.

#### **Berechnungen**

- 1 Tippen Sie bei einem Live- oder fixierten Bild auf die Schaltfläche Berechnungen/ um die Analysepakete anzuzeigen.
- 2 Navigieren Sie zu einer Messung und wählen Sie diese über den Touchscreen aus
- 3 Positionieren Sie die Tasterzirkel auf dem Touchscreen.

#### **Beschriftungen**

- 1 Tippen Sie auf ABC, um die Seite der Beschriftungen anzuzeigen.
- 2 Tippen Sie auf Text, Pikto oder Pfeil, um dem Bild einen Text, Piktogramme oder Pfeile hinzuzufügen.
- 3 Positionieren Sie die Beschriftung auf dem Touchscreen.

### **Speichern und Überprüfung**

- Tippen Sie auf c , um ein Bild sowie die aktuellen Messungen, Berechnungen und Beschriftungen zu speichern. Die Berechnungen und die zugehörigen Messungen werden außerdem im Patientenbericht gespeichert.
- Tippen Sie auf  $\bigcap$ , um einen Clip zu speichern.
- Tippen Sie auf die Miniaturansichten, um zum Überprüfungsbildschirm zu gelangen, oder auf Pat.Liste, um eine andere Untersuchung anzuzeigen. (Sie finden diese Option auf dem Touchscreen, unten auf dem Patienten- oder Berichtsformular oder im Menü.)

#### **Beenden und Export**

- 1 Beenden Sie die Untersuchung, indem Sie auf US BEEND tippen. Noch nicht abgeschlossene Untersuchungen können nicht exportiert werden.
- 2 Schließen Sie ein USB-Speichergerät an einen der USB-Anschlüsse des Systems bzw. der Station an.
- 3 Tippen Sie auf Pat.Liste. Wählen Sie eine oder mehrere Untersuchungen zum Exportieren aus.
- 4 Tippen Sie auf Senden an und dann auf USB.
- 5 Wählen Sie das USB-Laufwerk aus der Liste aus und geben Sie an, ob die Patientendaten ebenfalls exportiert werden sollen.
- 6 Tippen Sie auf Export.

#### **Hilfe und Lernen**

- $\cdot$  Tippen Sie auf (i), um auf die integrierte Hilfsfunktion zuzugreifen.
- Rufen Sie die Funktion Lernen auf, um Schulungs- und Verfahrensvideos anzusehen.

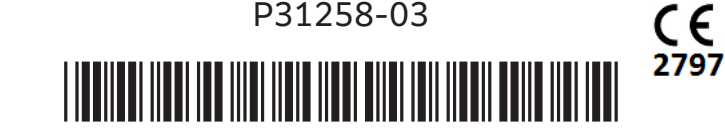

### **FUJIFILM SONOSITE** Value from Innovation

**FUJIFILM Sonosite, Inc.** Weltweite Hauptniederlassung 21919 30th Drive SE, Bothell, WA 98021–3904 Tel: +1 (425) 951 1200 or +1 (877) 657 8050 Fax: +1 (425) 951 6800 **www.sonosite.com**

#### **Sonosite-Niederlassungen weltweit**

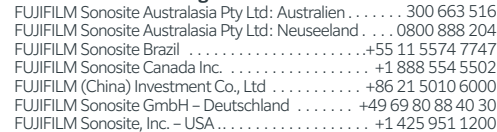

#### **Any patient. Anywhere. Anytime.**

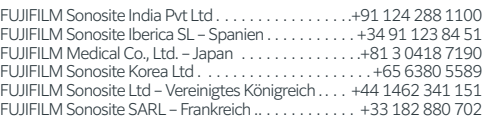

SONOSITE, das SONOSITE-Logo und "Any patient. Anywhere. Anytime." sind Marken und eingetragene Marken von FUJIFILM Sonosite, Inc. in verschiedenen Ländern. FUJIFILM ist eine Marke und eingetragene Marke der FUJIFILM Corporation in verschiedenen Ländern. Alle anderen Marken sind Eigentum ihrer jeweiligen Inhaber. Copyright © 2023 FUJIFILM Sonosite, Inc. Alle Rechte vorbehalten. 12/2023